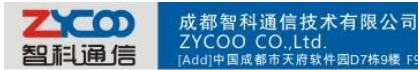

## **Remotely register one IP phone to the IPPBX**

a [P.C]610041 [Tel]+862885337096/85322361

**1. Build one DDNS if you have no static IP for accessing the internet.**

To get one free domain from [www.dyndns.org.](http://www.dyndns.org/) Like ours:

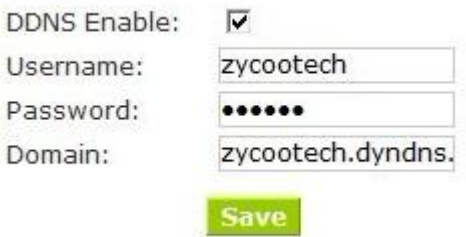

**2. If the IPPBX is behind the Router, please open port 5060 for signaling and the 10001-10200 port for RTP. And 9999 port for you web, and make the port map for IPPBX.**

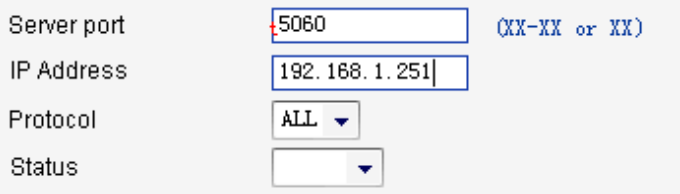

**3. Now ,if your dyndns and the port mapping is successfully set up, you can access your web**

Like: [http://zycootech.dyndns.org:9999](http://zycootech.dyndns.org:9999/)

## **4. Then set the sip support.**

Management-->Show Advanced Option(at the bottom of the page)->Go To Global SIP Settings---->Nat Support

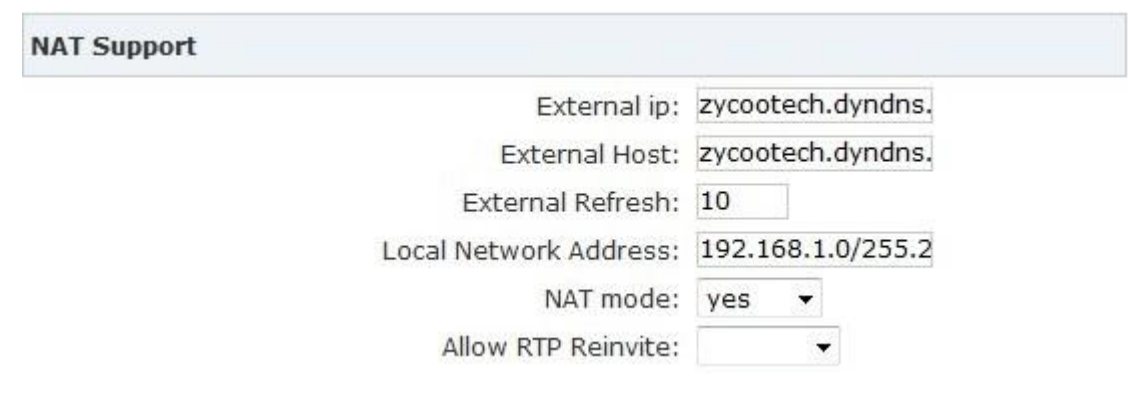

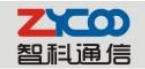

成都智科通信技术有限公司 ZYCOO CO.,Ltd.<br>[Add]中国成都市天府软件园D7栋9楼 F9,D7,Tianfu Software park,Chengdu,China [P.C]610041 [Tel]+862885337096/85322361 [Fax]i

- Extern IP Replace with your external IP address this your public IP or domain
- Extern Host Replace with your external IP address this your public IP or domain
- Extern Refresh Set time for fresh, default 10
- **Local Network Address** Replace with your local network address and mask
- NAT mode If your IPPBX behind the Router, set default yes

## **5. If your settings are accomplished, now you can try to register one extension.**

We try our phone and soft phone eyebeam.

1) If your phone is behind the router, and you must open the NAT for your extension.

Usually we open it.

Like:

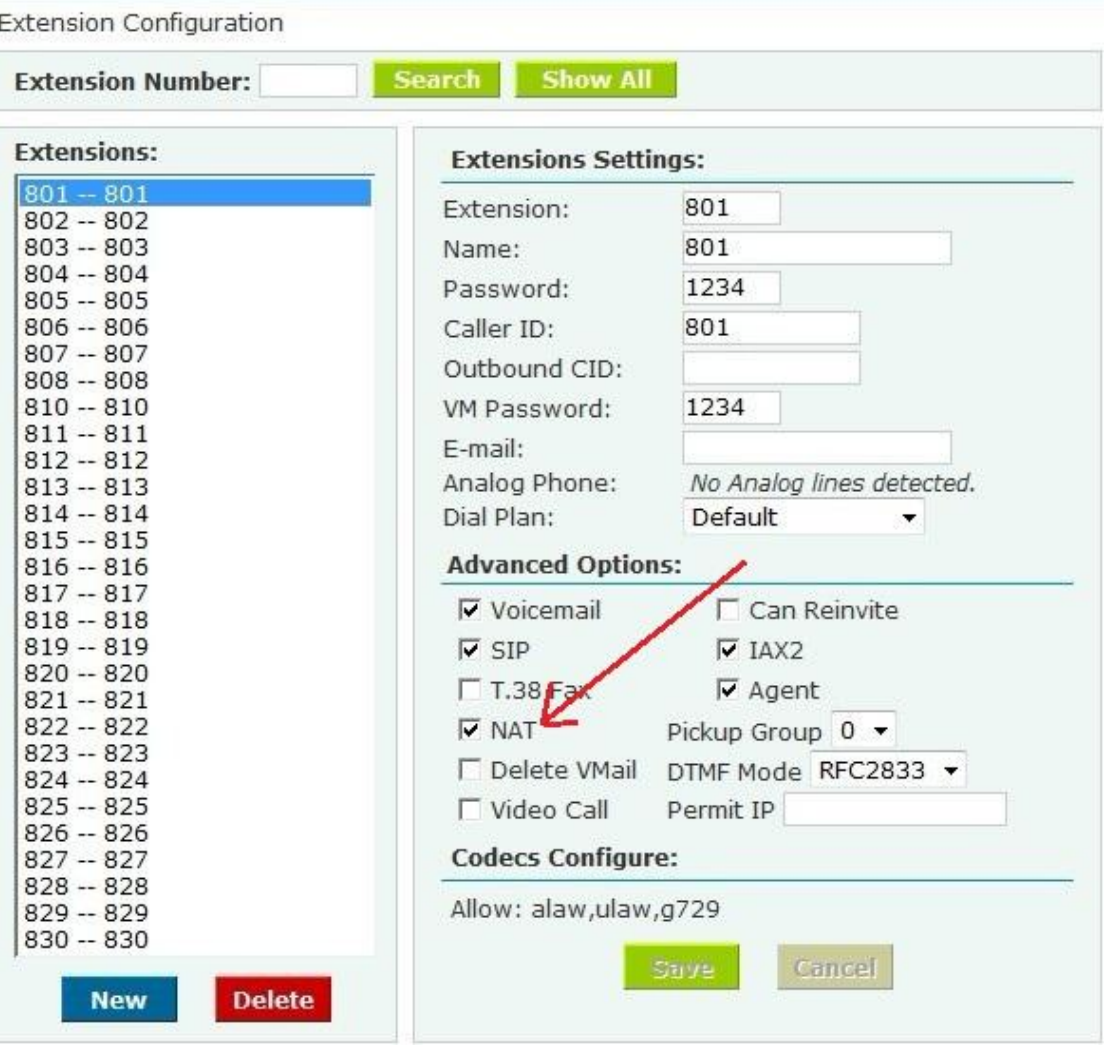

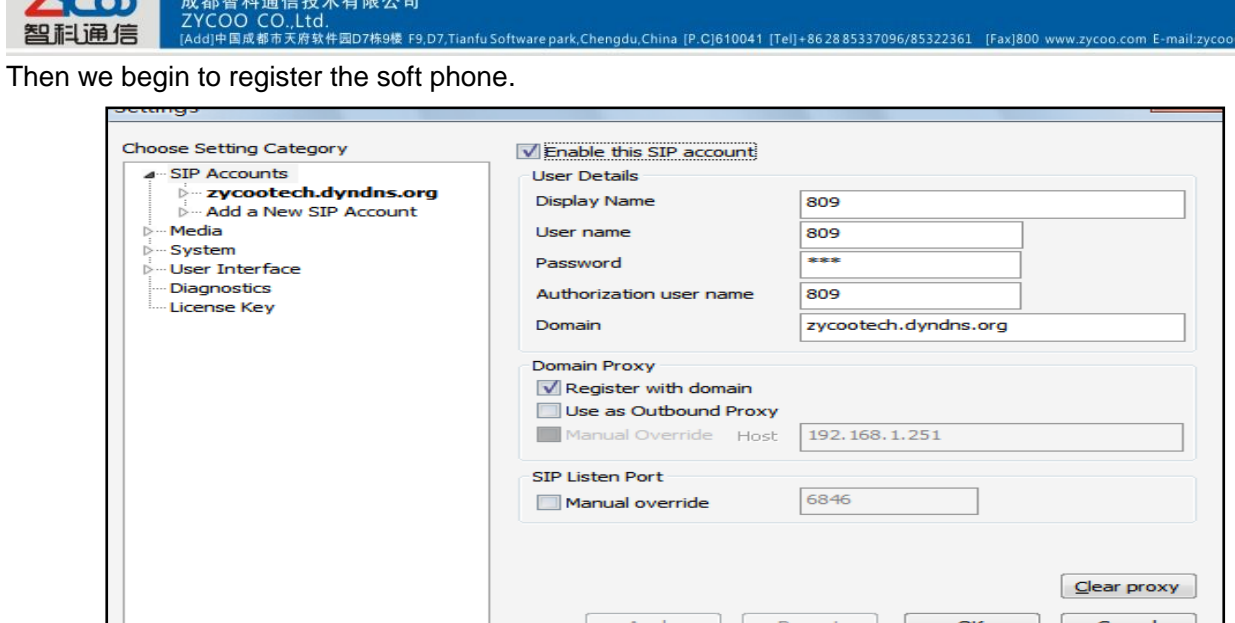

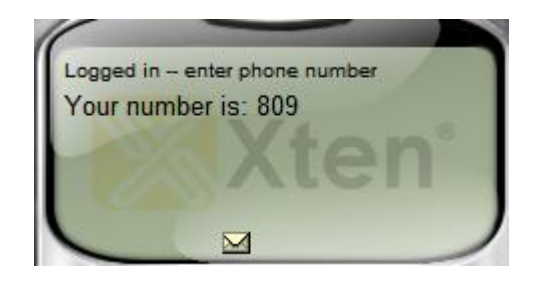

It is registered.

智利

Now try our own IP phone.

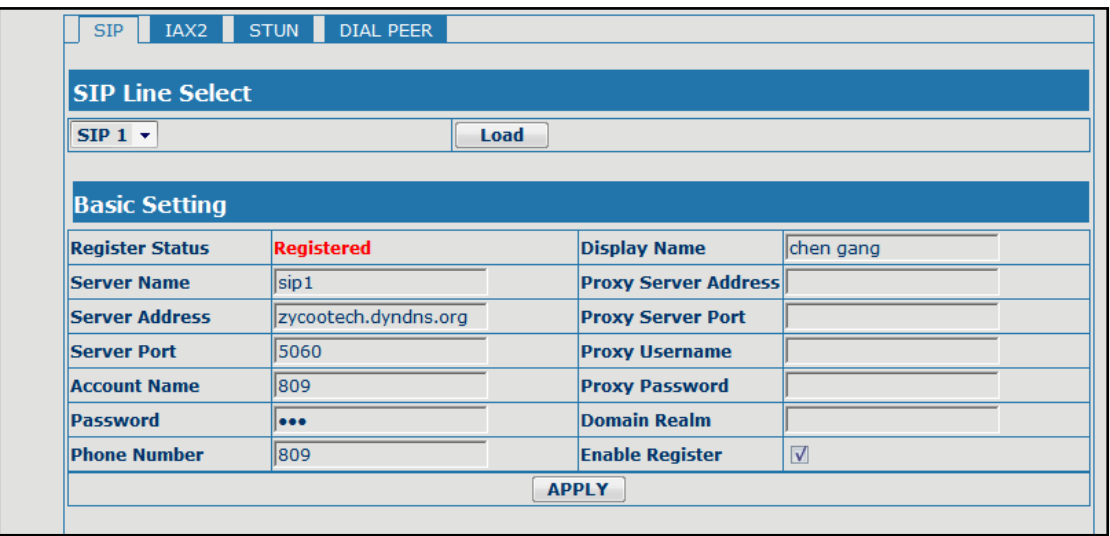

It is registered.

Gang Chen 2011.11.18